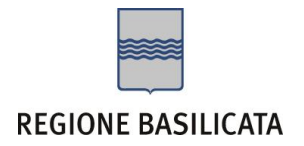

# FASI DA ESEGUIRE ON-LINE

- a) "registrazione" del candidato mediante apposito link presente sul portale della Regione Basilicata e rilascio delle credenziali di accesso necessarie per procedere alla "candidatura telematica", vedi allegato;
- b) Compilazione della "candidatura telematica" secondo il modello illustrato nel formulario.

# PRIMA FASE: "registrazione"

1. L'utente dovrà registrarsi online all'indirizzo <http://www.basilicatanet.it/basilicatanet/site/Basilicatanet/home.jsp> cliccando su "SERVIZI ON-LINE" ed infine su "REGISTRATI"

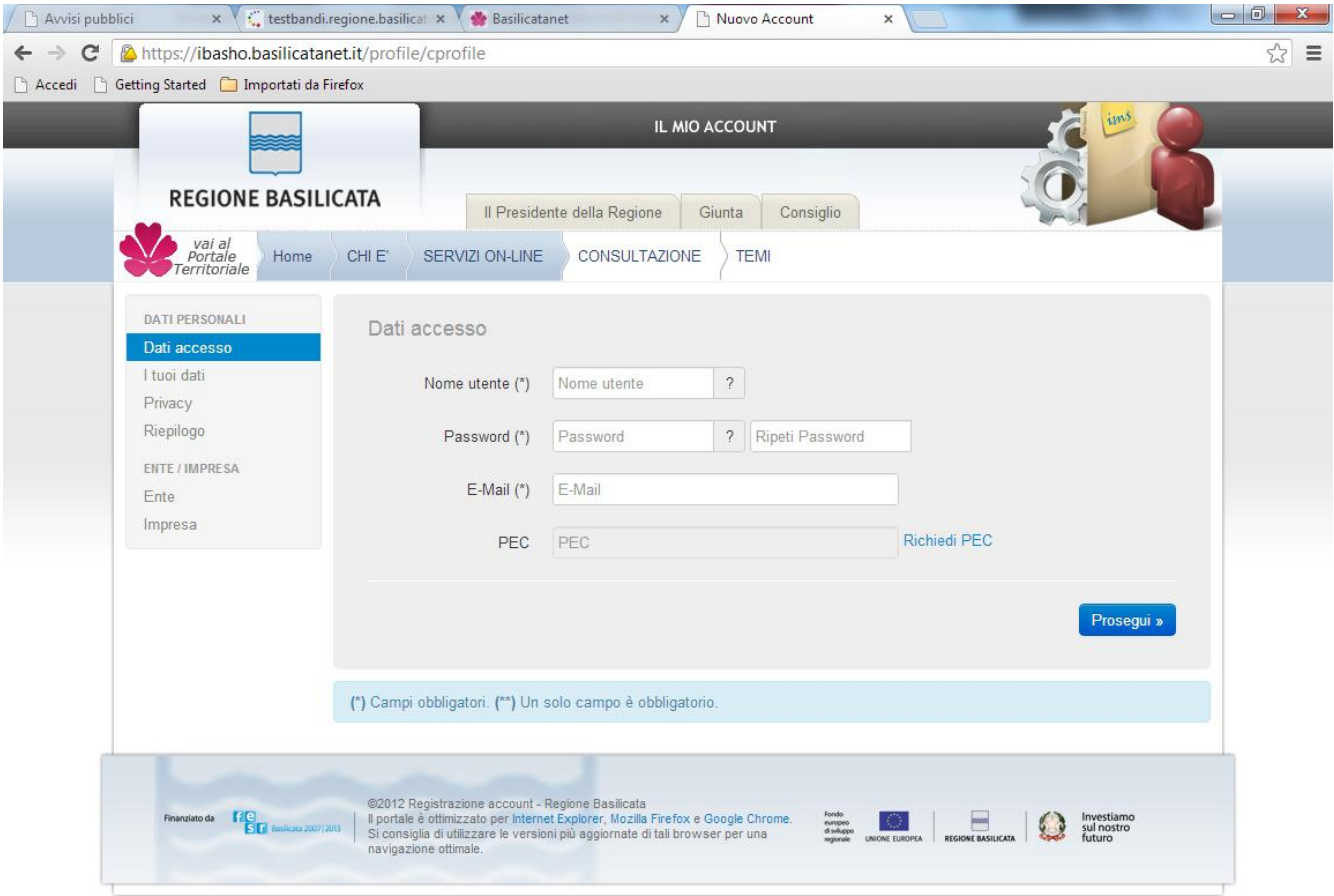

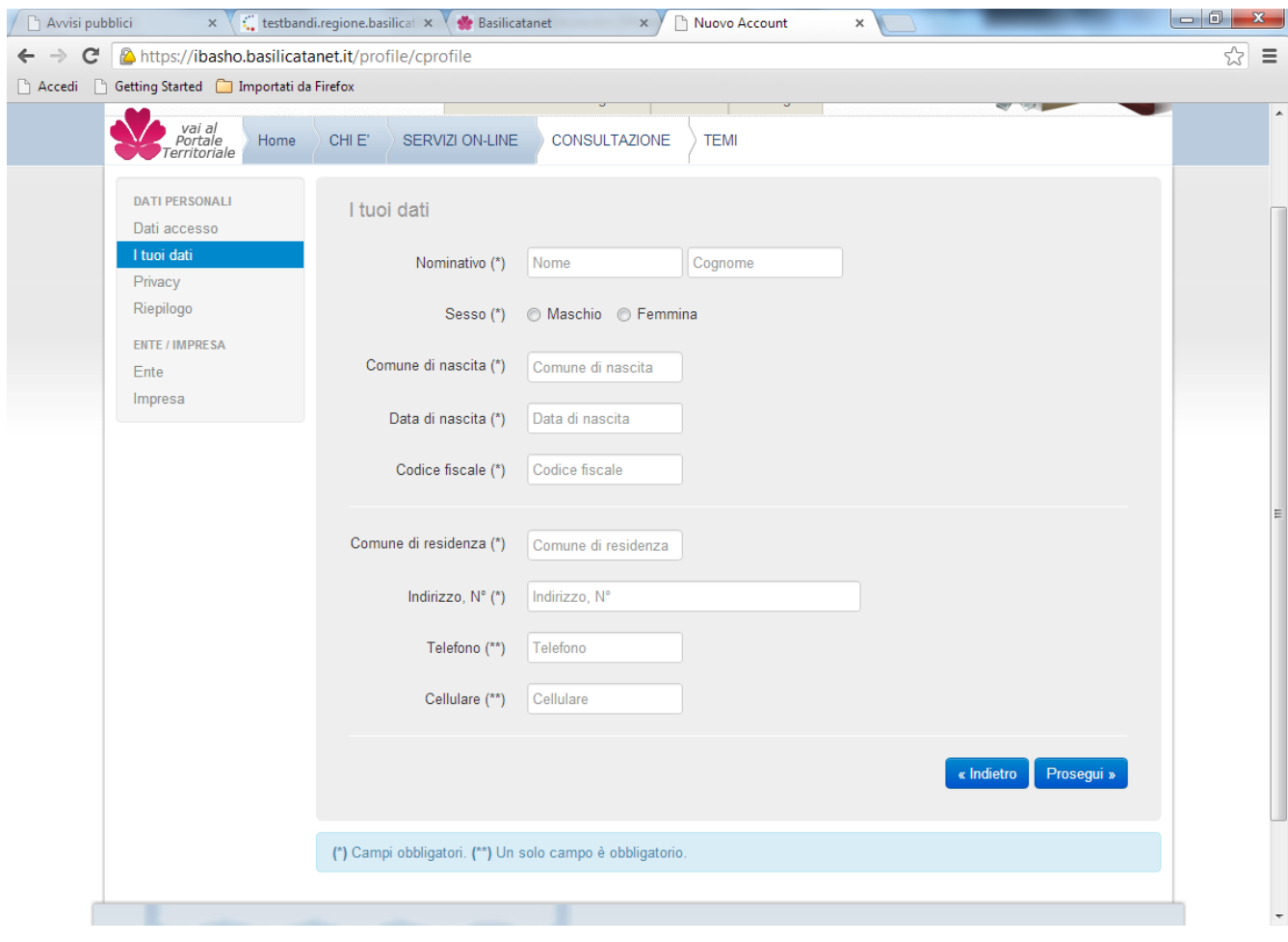

o se è già registrato dovrà verificare la bontà delle credenziali provando ad effettuare un accesso a [https://ibasho.basilicatanet.it/IbashoMyPage.](https://ibasho.basilicatanet.it/IbashoMyPage) Nel caso in cui non ricorda le proprie credenziali di accesso contattare il numero verde: 800.29.20.20, servizio disponibile dal lunedì al venerdì dalle 8,30 alle 18,00.

SECONDA FASE: Compilazione della "candidatura telematica"

**ATTENZIONE!!!** Per poter interagire correttamente con i contenuti del Portale, è necessario disabilitare preventivamente il blocco dei pop-up del proprio browser internet (l'attivazione del blocco dei pop-up, comporterà la impossibilità da parte del sistema di visualizzare le finestre per l'inserimento dei valori richiesti e/o per la visualizzazione di messaggi di errore).

Sono due i punti di accesso a Centrale Bandi:

1) Portale servizi cliccando su Portale Bandi

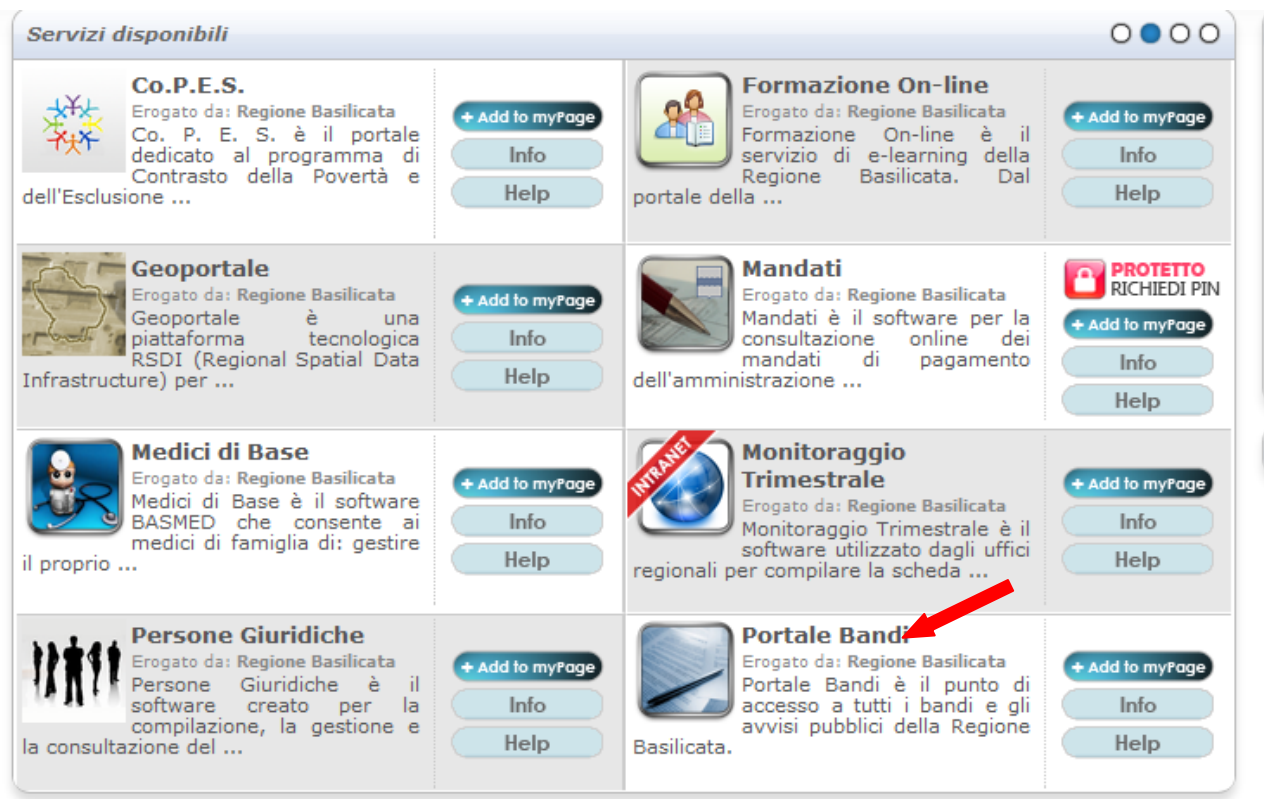

# 2) Consultazione > Avvisi e Bandi

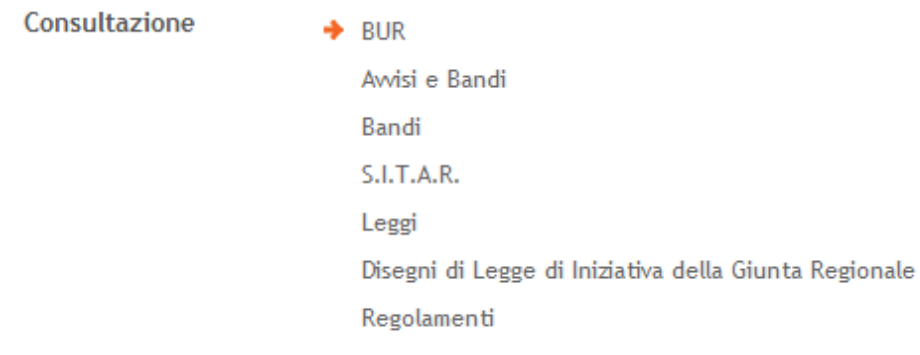

## Si entra nel Portale di Centrale Bandi

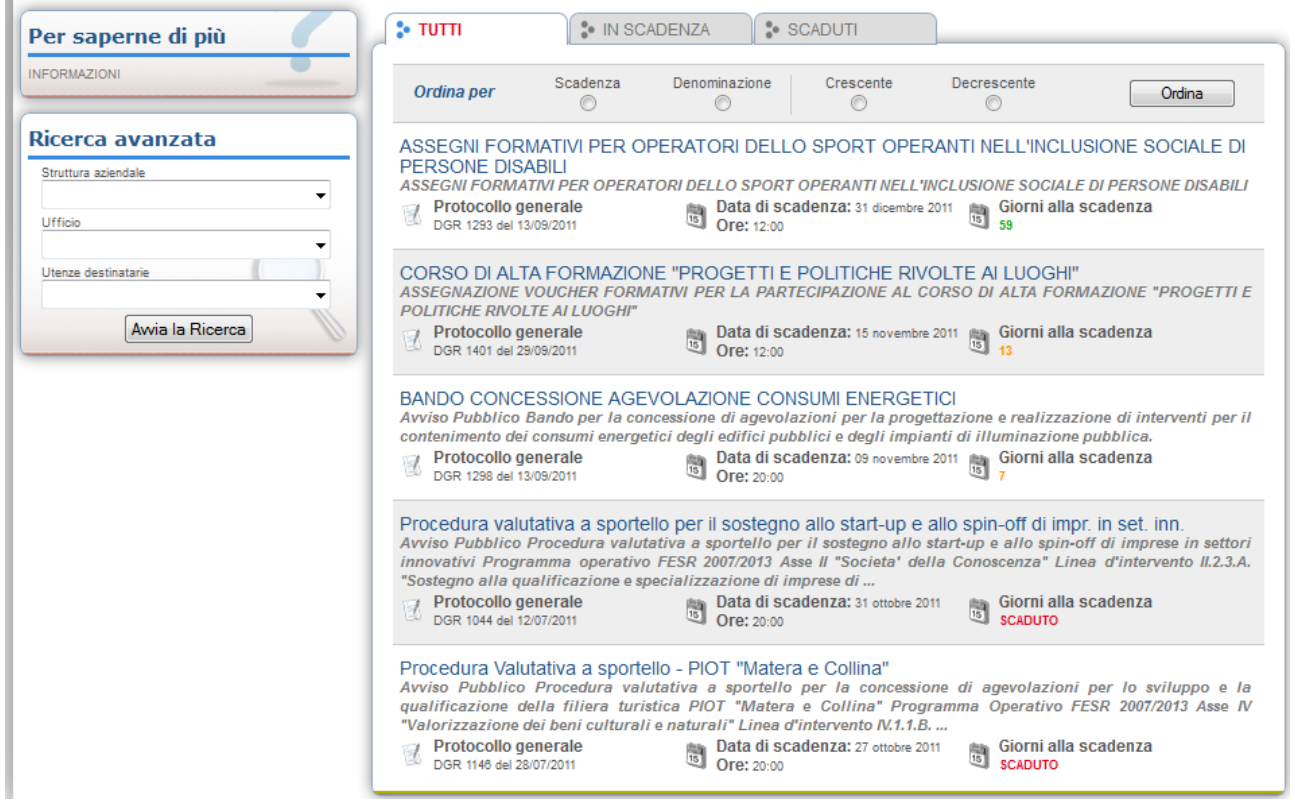

Cliccando sul bando che interessa si accede alla visualizzazione dell'anagrafica del bando selezionato.

Dalla pagina relativa all'anagrafe del Bando, cliccando sul tasto "PARTECIPA", si accede alla seguente videata:

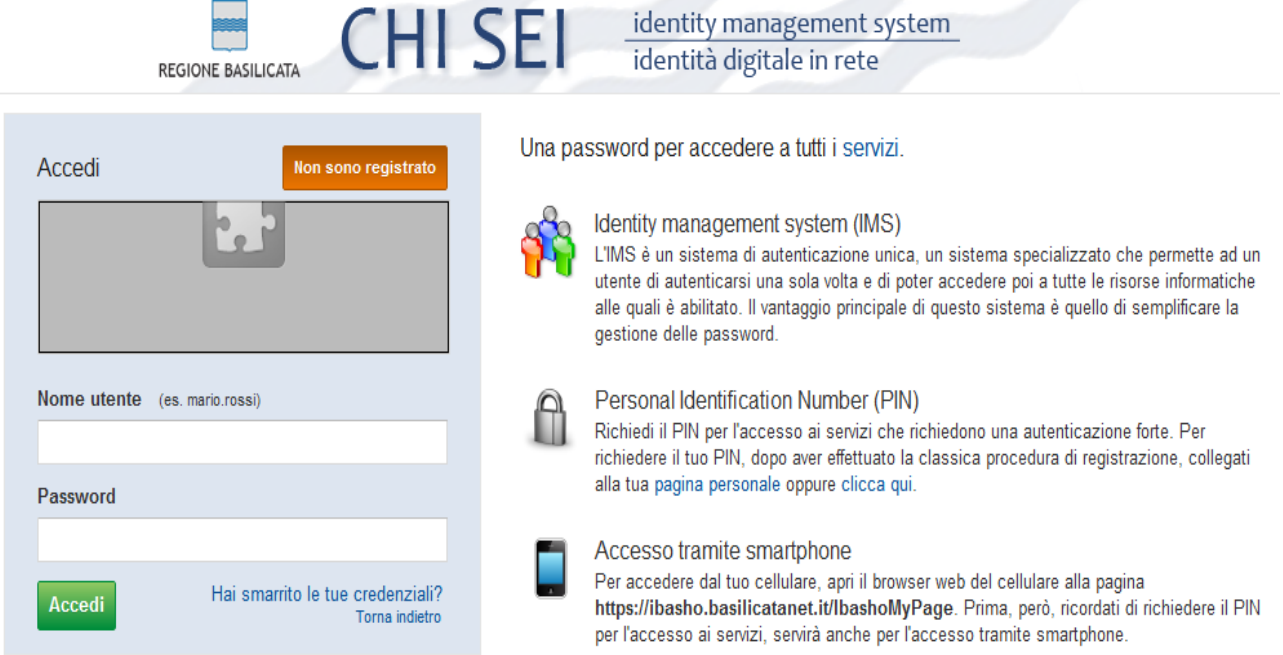

Previo inserimento del nome utente e password, si accede alla seguente videata

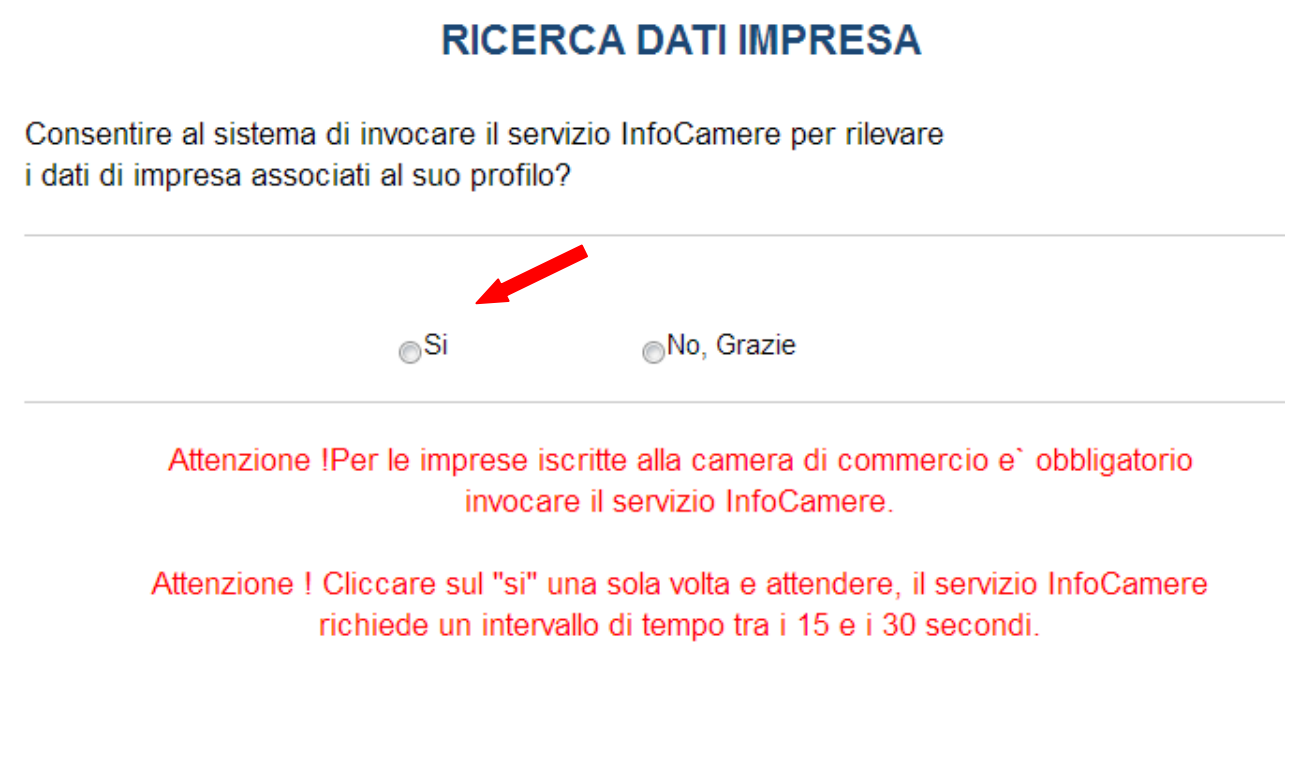

Dove bisogna scegliere se invocare il servizio InfoCamere per rilevare i dati dell'impresa. Il proponente iscritto alla camera di commercio dovrà selezionare "Si" in caso contrario "No, Grazie".

Cliccando su "Si" compare la seguente videata:

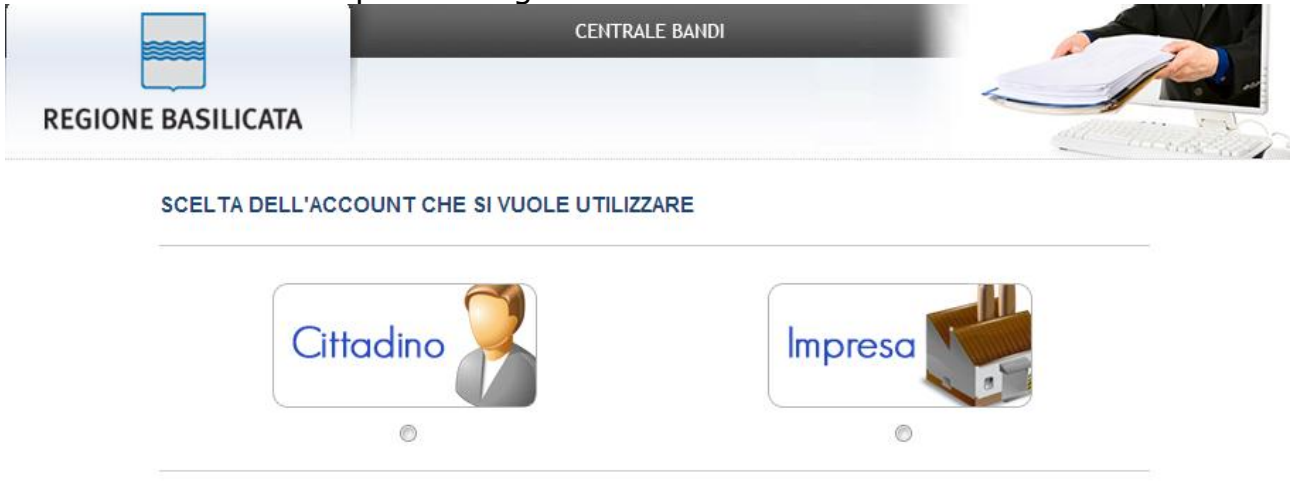

Dove bisogna scegliere se accedere come cittadino o impresa. Il proponente iscritto alla camera di commercio dovrà selezionare il campo IMPRESA, mentre il soggetto titolare di partita iva ma non iscritto alla camera di commercio e il soggetto non titolare di partita iva dovrà selezionare il campo CITTADINO.

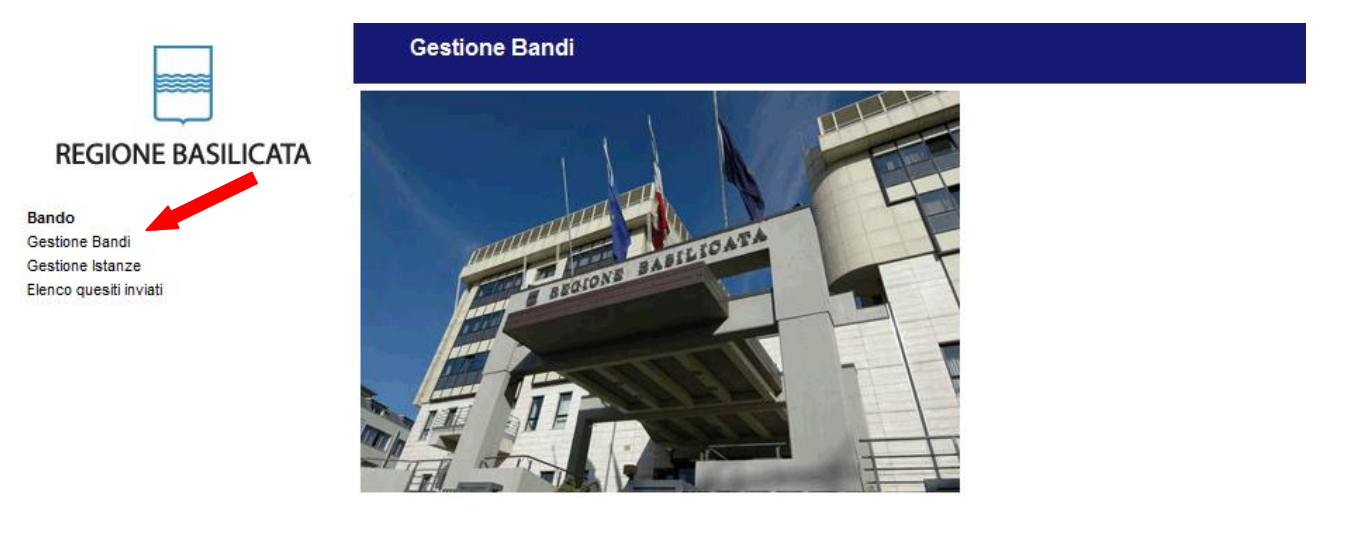

# Cliccando su Gestione Bandi

PROGRAMMAZIONE DELLA FORMAZIONE CONTINUA "Formazione Continua per aziende coinvolte in processi anticrisi" D.G.R.688 DEL 29/05/2012 30/06/2012 20:00:00

Cliccando sulla lente della colonna dettaglio si accede al dettaglio del bando dove c'è anche il bottone "PARTECIPA"

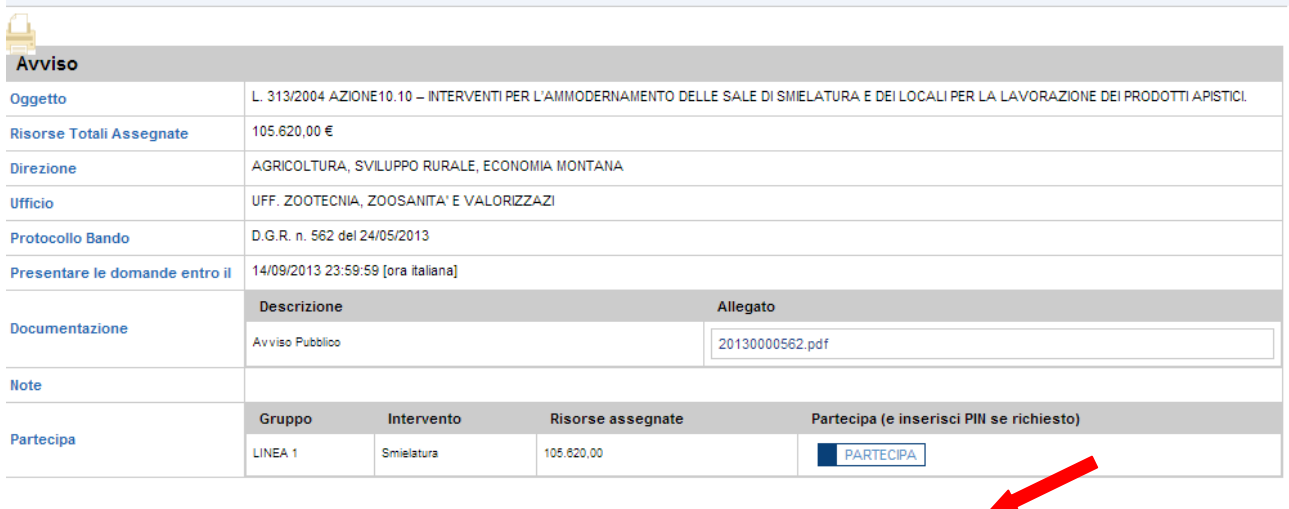

Dalla pagina relativa all'anagrafe del Bando, cliccando sul tasto "PARTECIPA", si procede alla compilazione dell'istanza telematica.

### **COMPILAZIONE ISTANZA DI PARTECIPAZIONE**

### **ATTENZIONE!!**

La seguente schermata avvisa di salvare periodicamente i dati, ciò al fine di evitare la perdita dei dati inseriti e di dover reinserirli:

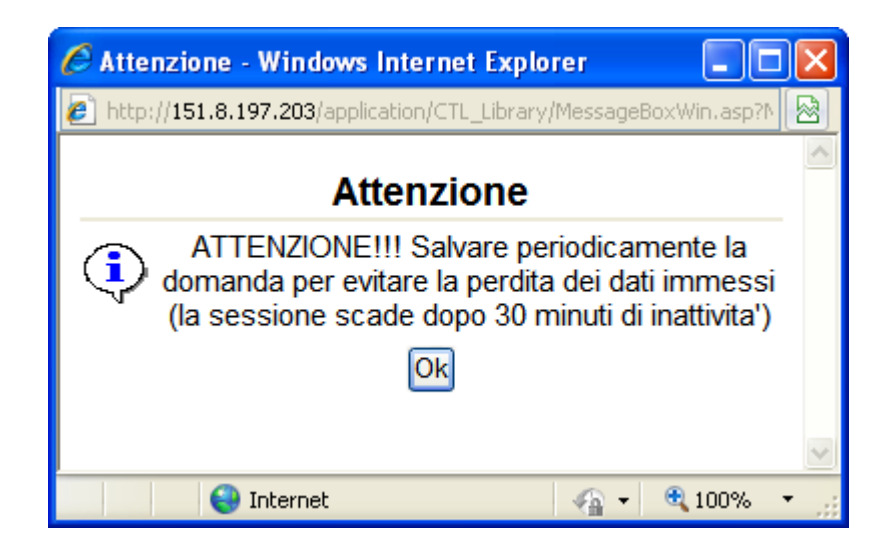

Cliccando sul pulsante Ok si procede alla compilazione dell'istanza:

Nel caso in cui si intenda sospendere la compilazione è possibile completarla successivamente accedendo al sistema con le vostre credenziali e cliccando sulla voce di Menù **Gestione Istanze** .

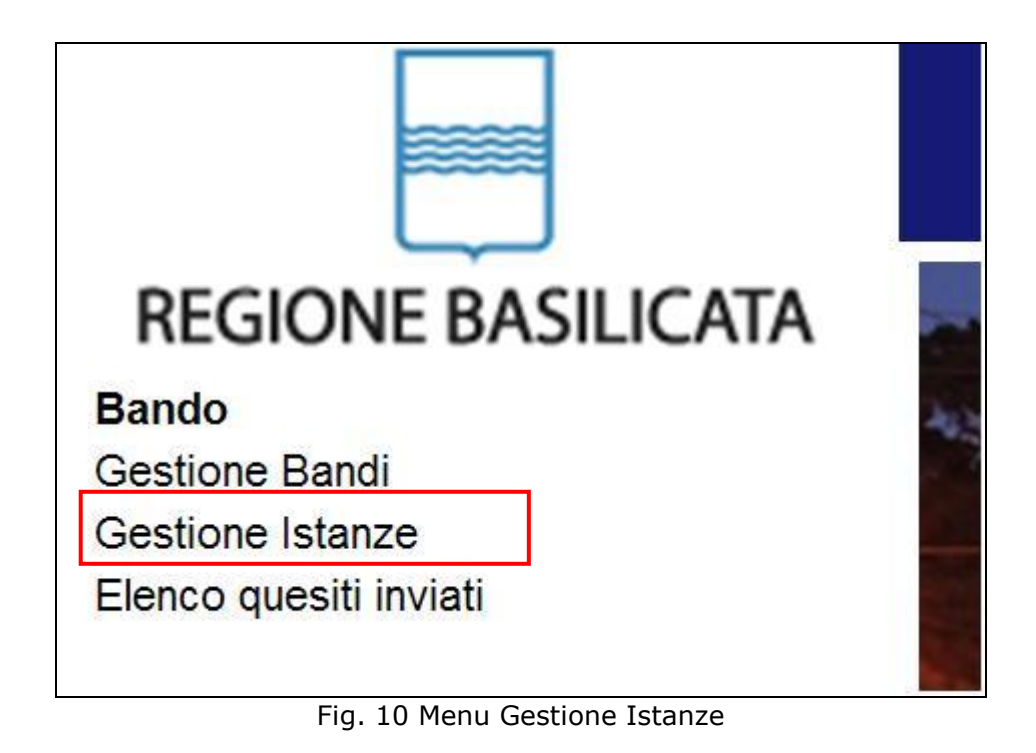

### **MENU' FUNZIONALE**

Nella parte superiore del modulo dell'istanza telematica, evidenziate da sottolineatura, sono accessibili le voci del menù: **Salva**, **Inoltro Candidatura** e **Stampa**.

#### Salva Inoltro Candidatura Help Stampa

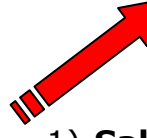

- 1) **Salva** : questa voce serve a salvare in maniera temporanea l'istanza in compilazione. Per evitare di perdere i dati immessi in caso di caduta imprevista della sessione, si consiglia di salvare periodicamente l'istanza.
- 2) **Inoltro Candidatura**: questa voce serve per salvare in maniera definitiva l'istanza, qualora tutte le verifiche effettuate dal sistema siano risultate positive. All'atto del salvataggio **l'istanza risulterà non più modificabile e sarà inserita nell'archivio protocollo della Regione.** Il sistema visualizzerà l'istanza in formato pdf (*vedi la nota seguente*) , e tramite i comandi File->Stampa e File->Salva di Acrobat Reader si può sia stampare che salvare sul proprio personal computer l'istanza telematica da stampare e inviare a Sviluppo Basilicata S.p.A. secondo le modalità di cui all'art. 9 dell'Avviso.

**Stampa**: questa voce serve per visualizzare un file in formato pdf di stampa. Se l'istanza non è stata ancora inoltrata si ottiene una versione dell'istanza con la dicitura in filigrana "Bozza" (tale stampa non è valida ai fini della candidatura dell'istanza ma solo a fini personali), se invece l'istanza è stata già inoltrata serve per ottenere una copia valida dell'istanza stessa.

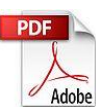

**Attenzione!!!!** Ai fini della visualizzazione, della stampa e del salvataggio dell'istanza telematica è necessario aver installato sul proprio personal computer il software **Adobe Acrobat Reader®**

Prima di procedere alla compilazione dell'istanza occorre accertarsi di aver installato tale software. In caso contrario è possibile scaricarlo dal seguente indirizzo:<http://get.adobe.com/it/reader/> e installarlo sul computer.

### **COMPILAZIONE DOMANDA**

Alcuni campi dell'istanza saranno già pre-compilati dal sistema con i dati inseriti all'atto della registrazione del candidato, (**N.B. i valori sono comunque modificabili da parte dell'utente**), i campi non compilati sono  $\rightarrow$ bbligatori e devono essere compilati a cura dell'utente.

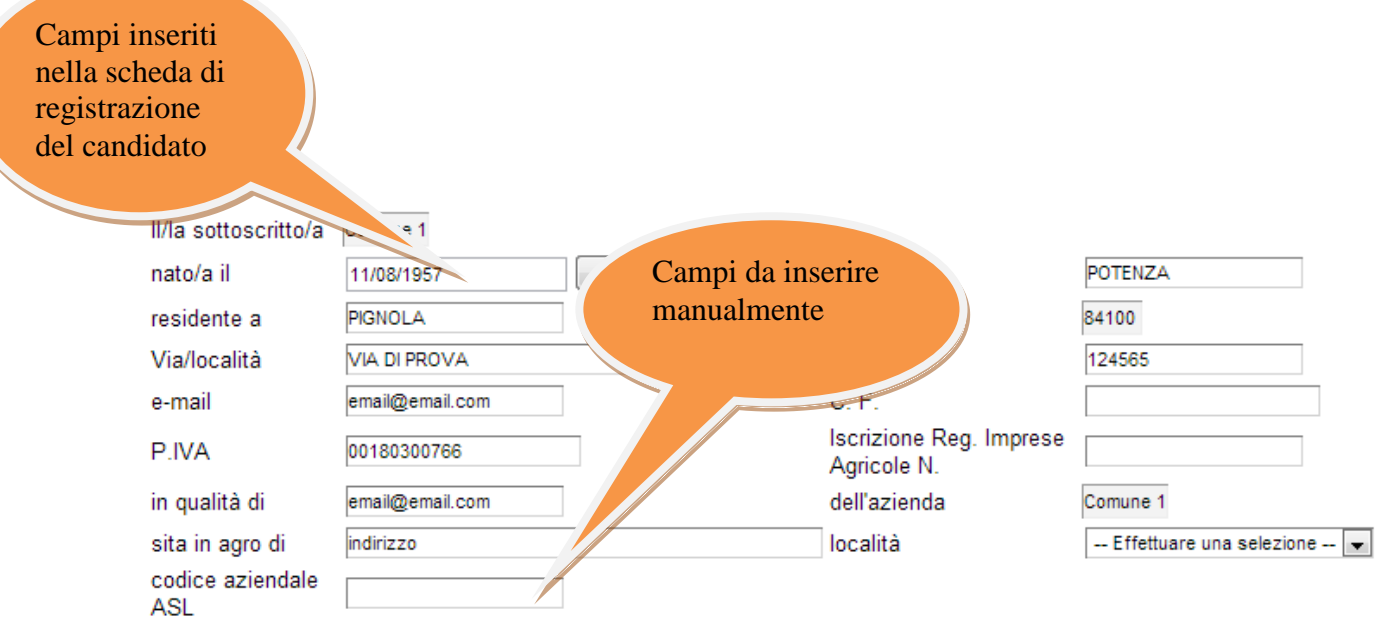

**Attenzione!!!** Le date possono essere inserite direttamente o cliccando sul pulsante a fianco contrassegnato dal simbolo ....

Qualora si proceda all'inserimento manuale i separatori ammessi sono **/** e **– (es. 22/12/1965 data ammessa, 22.12.1965 data non ammessa)**

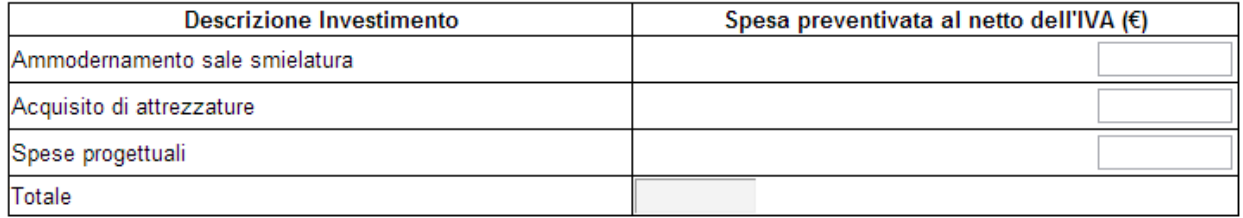

Estremi di pagamento:

Accredito su c/c bancario o conto Banco Poste (il conto deve essere intestato al richiedente) - IBAN - coordinate bancarie

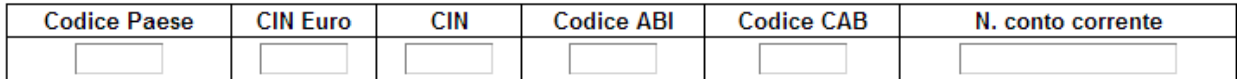

A tale scopo, consapevole della responsabilità cui può andare incontro in caso di dichiarazione o di esibizione di atto falso o contenente dati non più rispondenti a verità nonchè delle sanzioni penali richiamate dall'art.76 del DPR445/2000, ai sensi degli artt. 46 e 47 del DPR 445/2000

#### **DICHIARA**

#### SI NO

**di** avere

- di aver preso atto delle condizioni per l'accesso ai contributi;
- di aver aggiornato e validato il fascicolo aziendale,
- di essere iscritto al registro delle imprese agricole;
- di essere iscritto nell'Albo Regionale degli Apicoltori;

ricadente in una zona svantaggiata (1)

di impegnarsi a continuare la conduzione dell'azienda apistica per almeno cinque anni dalla data dell'atto in cui viene assunta la decisione di liquidazione del contributo;

di impegnarsi a non alienare o destinare ad altro uso gli impianti, le attrezzature e gli immobili, oggetto di<br>El primarziamento, per 5 anni dalla data dell'atto in cui viene assunta la decisione di liquidazione del contri finanziamento, per 5 anni dalla data dell'atto in cui viene assunta la decisione di liquidazione del contributo

di essere in regola con la denuncia del patrimonio apistico e di possedere n. arnie attive;

- di essere iscritto nell'elenco Regionale degli operatori biologici e che immette prodotto biologico certificato ed etichettato di cui Reg. Ce 834/07e ss. mm.;
- di consentire i controlli, anche in azienda, richiesti dalle autorità competenti;
- di autorizzare il trattamento dei dati personali ai sensi del DIgs n. 196/2003;
- di essere a conoscenza della perdita dei benefici ai sensi della normativa vigente per le dichiarazioni mendaci o contenente dati non più rispondenti a verità

### **INOLTRO CANDIDATURA**

Terminata la compilazione dell'istanza telematica si può procedere all'inoltro della stessa cliccando sulla voce di menu **Inoltro Candidatura**

All'atto dell'invio dell'istanza il sistema telematico effettua una verifica sulla compilazione ed in assenza della selezione di una voce obbligatoria non permetterà l'invio dell'istanza.

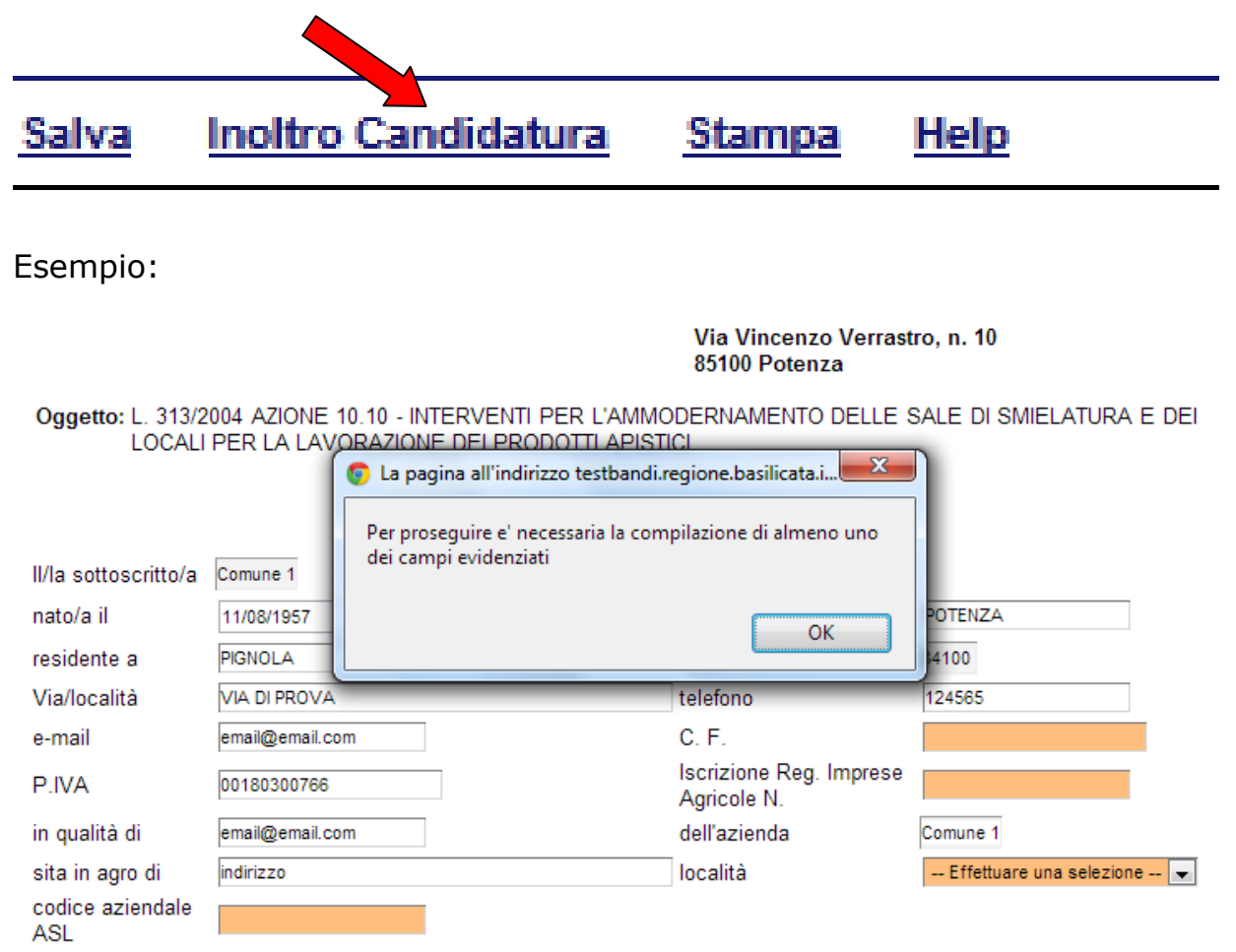

Al termine della procedura di inoltro verrà assegnato un numero di protocollo all'istanza, che la identifica univocamente.

### **ANNULLAMENTO ISTANZA**

**Attenzione!!!** Una volta inviata la domanda non è più modificabile.

In caso di errore nella compilazione dell'istanza è possibile sostituirla con una nuova.

All'atto di invio della nuova istanza la precedente verrà automaticamente annullata.

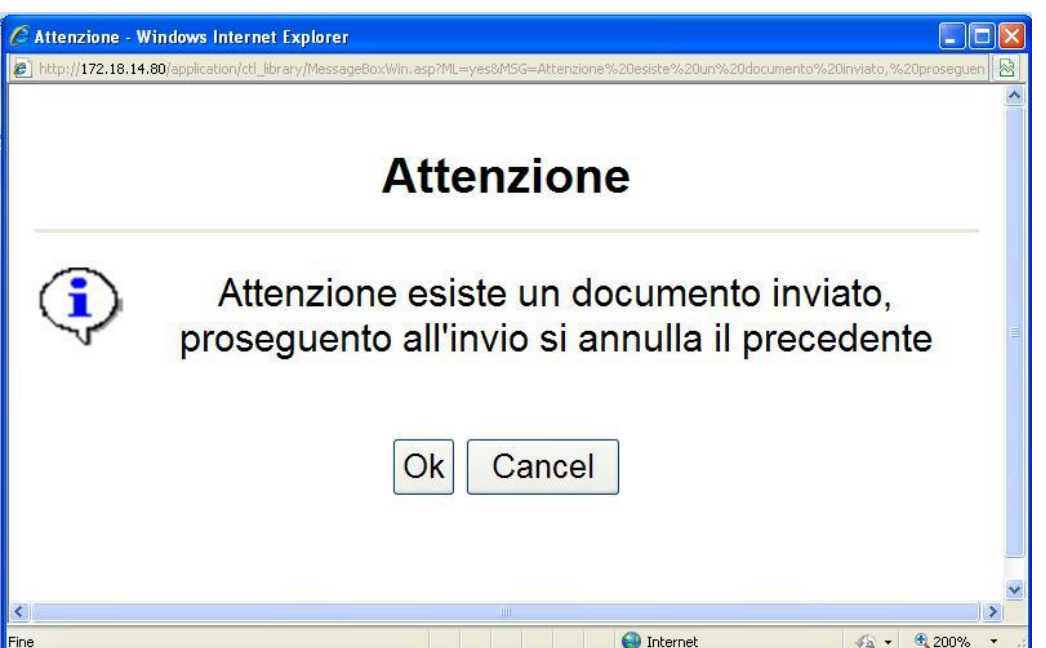

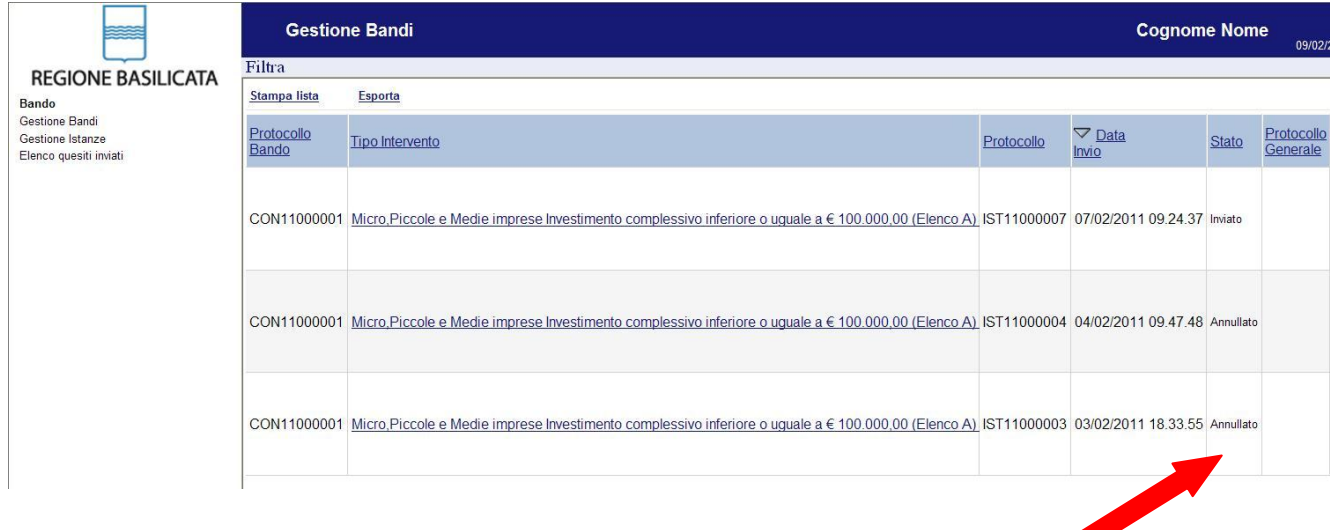

## **Quesiti**

## E' possibile inviare un quesito (richiesta chiarimento) sul singolo bando:

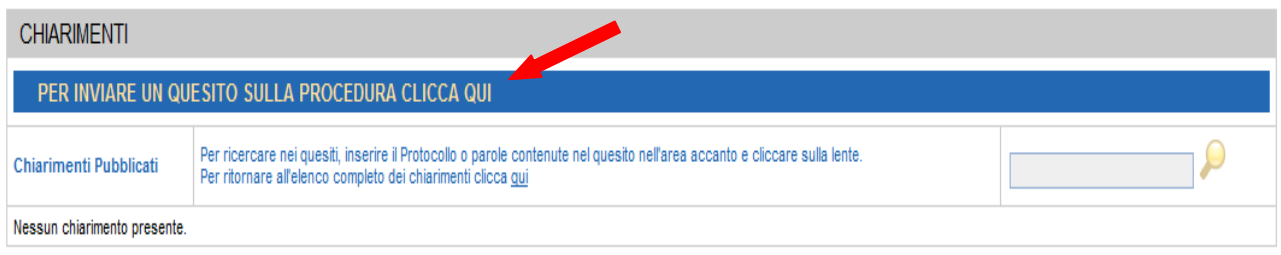

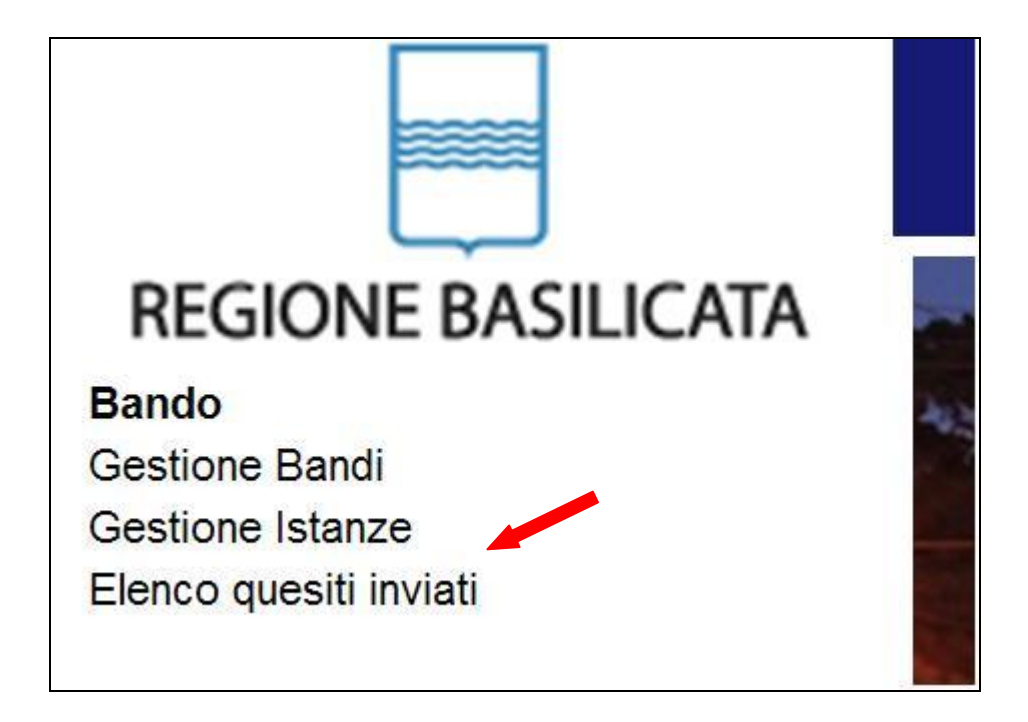

L'elenco dei quesiti inviati e delle risposte inserite dal Dipartimento di competenza è possibile consultarlo da "Elenco quesiti inviati"